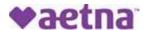

## How to Register for the Aetna Member Website and Print a Temporary ID Card

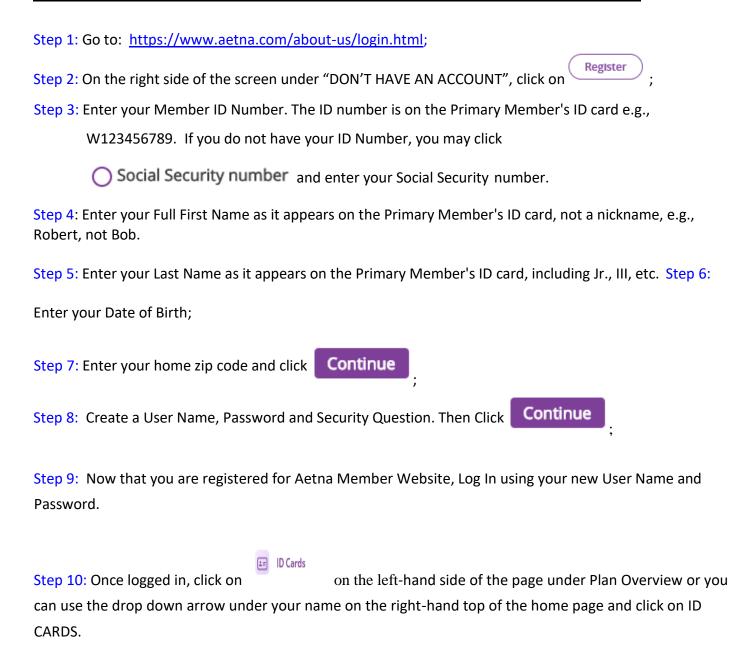

Step 11: On the left side of the screen select card type if more than one type of card is available (i.e. medical or dental).

Step 12: Card images will appear and below the images, you will see the options to Request ID Card, Share via email, or Print ID card.